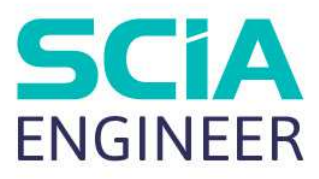

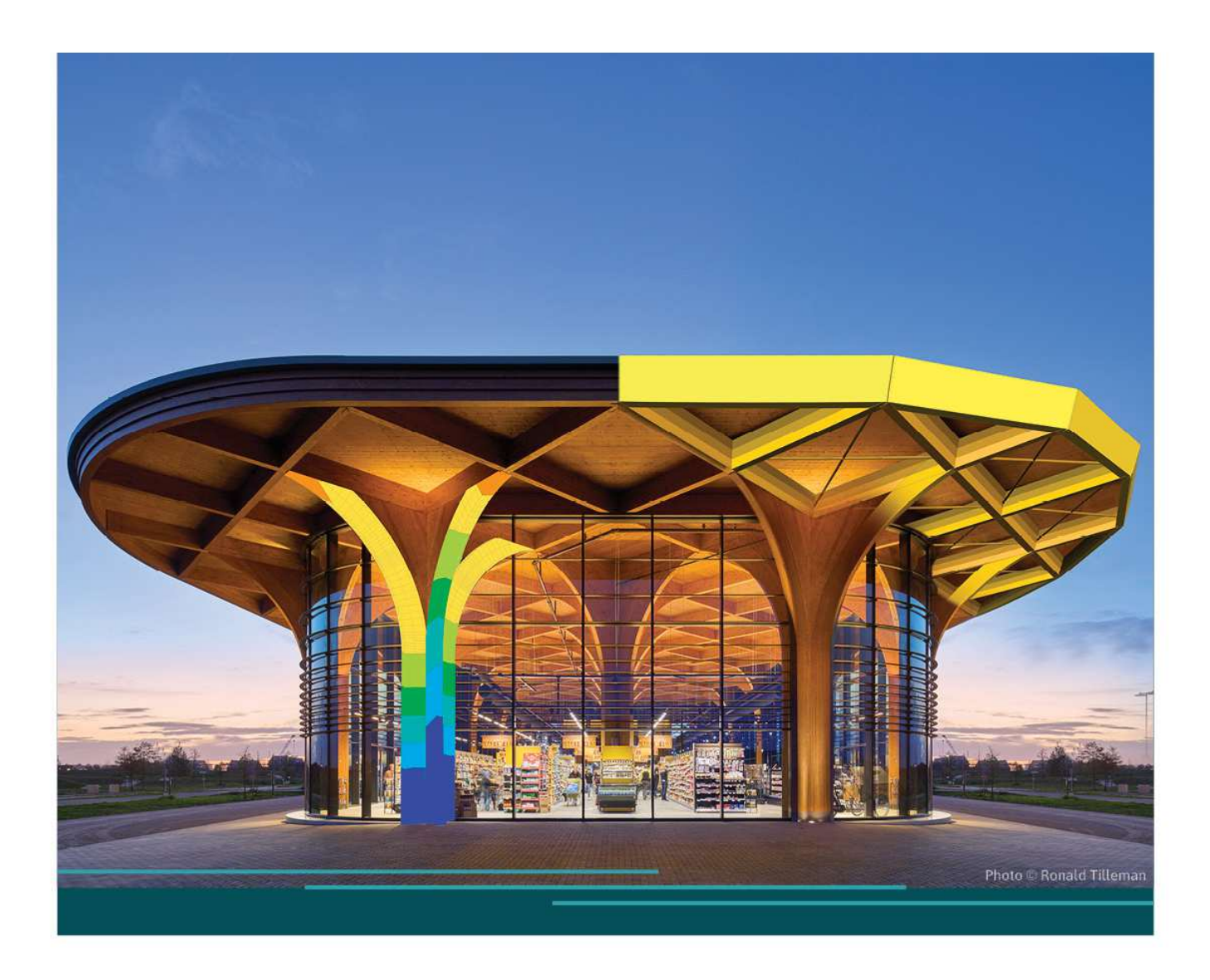

Installatiehandleiding Cloud Installatie

De informatie in dit document is onderhevig aan verandering zonder aankondiging. Zonder de uitdrukkelijk geschreven toestemming van de uitgever mag niets, geheel noch gedeeltelijk, van dit document gekopieerd of overgedragen worden, ongeacht demanier waarop of demiddelenwaarmee, zowel elektronisch alsmechanisch, dit gebeurt.SCIASoftware is niet verantwoordelijk voor directe of indirecte schadewegens onvolkomenheden in de documentatie en/of de software.

© Copyright 2024 SCIA nv. All rights reserved.

# Inhoudstafel

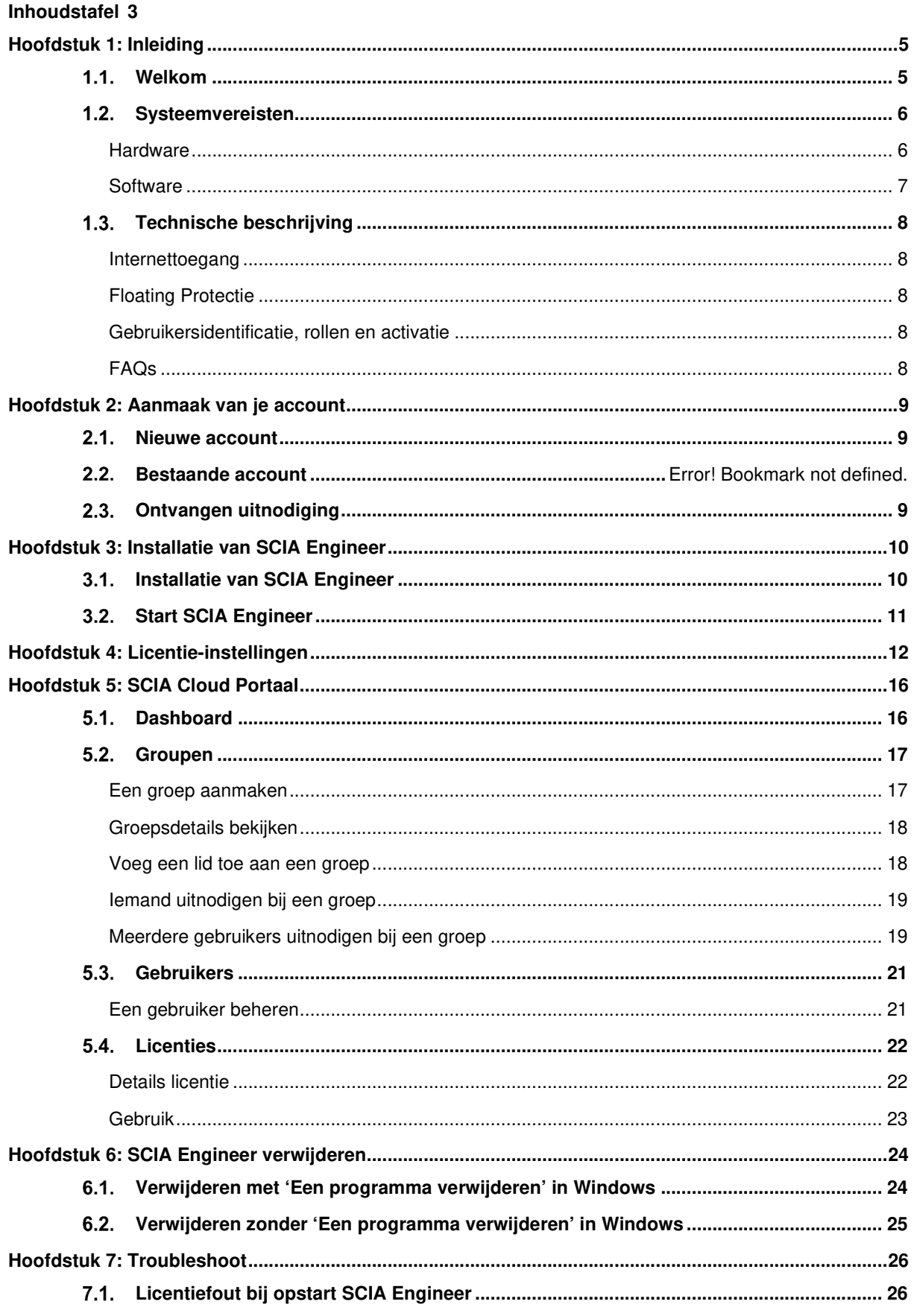

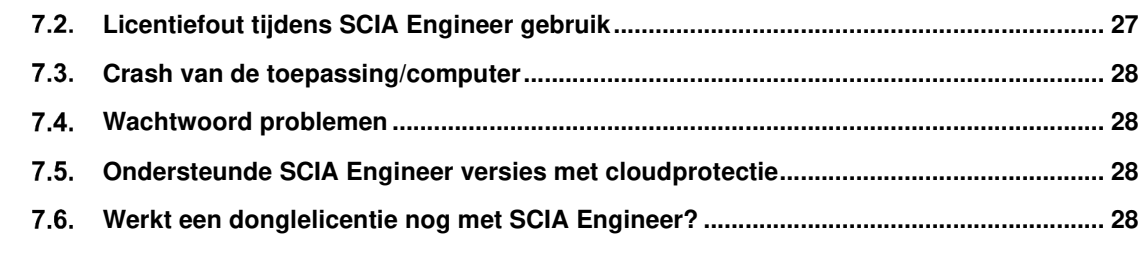

**Contacts 29**

## **Hoofdstuk 1: Inleiding**

#### $1.1.$ **Welkom**

Deze handleiding beschrijft de installatie van SCIA Engineer. SCIA Engineer is een berekening- en ontwerpsoftware onder Windows. Het heeft een breed toepassingsbereik: van de controle van eenvoudige raamwerken tot het geavanceerd ontwerp van complexe projecten in staal, beton, hout, ...

Het programma behandelt de berekening van 2D/3D raamwerken, inclusief de elementencontrole en controle van verbindingen voor staalconstructies. Naast raamwerken is het ook mogelijk plaat- en schaalstructuren te dimensioneren met inbegrip van geavanceerde betonberekeningen.

Deze handleiding beschrijft de procedures voor een correcte installatie van de applicatie met een cloudlicentie.

De laatste twee hoofdstukken gaan over het desinstalleren van de software (Hoofdstuk 6) en een gids om veelvoorkomende problemen op te lossen (Hoofdstuk 7).

#### $1.2.$ **Systeemvereisten**

## **Hardware**

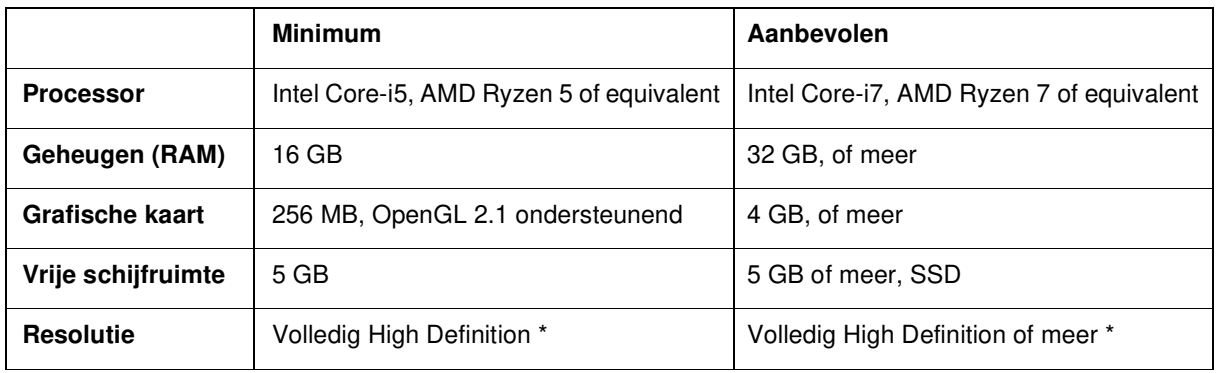

\* 4K is ondersteund voor de nieuwe interface van SCIA Engineer 22

Een 3D-muis wordt niet ondersteund.

### **Processor**

Voor de processor zijn twee parameters belangrijk: het aantal cores en de kloksnelheid. Wanneer je een lineaire berekening uitvoert is het aantal cores de belangrijkste parameter die de snelheid van de berekening bepaalt. Bij een niet-lineaire en eigenwaarde berekening zijn zowel het aantal cores als de kloksnelheid bepalende factoren. Naast de voorgaand genoemde berekeningstypes, worden de ontwerpcontroles ook multicore uitgevoerd. We adviseren een Intel Core i7 of AMD Ryzen 7 met ten minste 2.4 GHz.

## **Geheugen (RAM)**

SCIA Engineer, de solver en het Engineering Report zijn 3 aparte processen, die elk geheugen vereisen om hun acties uit te kunnen voeren. Naast deze processen gebruiken ook Windows (min. 1.5 GB) en alle andere toepassingen geheugen wanneer ze in gebruik zijn. Om niet zonder geheugen te vallen bij het uitvoeren van berekeningen die veel geheugen vragen, adviseren we om ten minste 16 GB or meer RAM geheugen in de computer te hebben.

### **Grafische kaart**

Een minimumgeheugen van 256MB en de ondersteuning van OpenGL is vereist voor het gebruik van SCIA Engineer. Dit betekent dat SCIA ook kan draaien met een onboard grafische kaart. Voor sommige modellen die grafisch zwaarder zijn, zou een onboard grafische kaart kunnen falen om de structuur te renderen. Daarom adviseren we een toegewijde GPU (Graphical Processing Unit). Een eenvoudige tot gemiddelde GPU moet voldoende zijn.

## **Harde schijf / Hard Disk Drive (HDD)**

Elke harde schijf met een vrije schijfruimte van 5 GB kan gebruikt worden voor het gebruik van SCIA Engineer. Dit betekent niet dat de harde schijf niet belangrijk is. De lees-/schrijfsnelheid van de harde schijf heeft een grote invloed op de prestatie van SCIA Engineer. Om de prestatie te verhogen, raden we een SSD (Solid State Drive) aan.

Een aantal beschikbare SSD types zijn:

- (m)SATA: goedkoop, slechtste prestaties
- M.2: beste prijs/kwaliteitverhouding
- PCIe: duur, beste prestaties

## **Software**

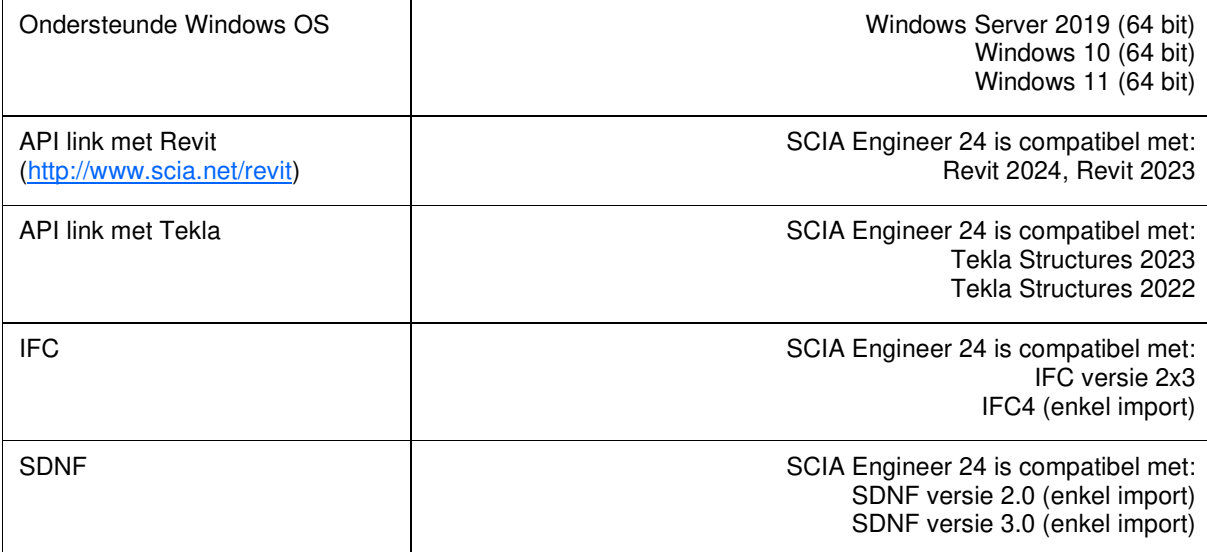

#### $1.3.$ **Technische beschrijving**

## **Internettoegang**

Om de cloudlicentie te kunnen gebruiken, heeft SCIA Engineer toegang nodig tot verschillende services op:

• https://entitlement.scia.net/\*

## **Floating Protectie**

Wanneer de nieuwe cloudprotectie gebruikt wordt, zijn alle commerciële modules & edities die beschikbaar zijn in je licentie, beschikbaar vanaf een Cloudlicentieserver.

Wanneer SCIA Engineer wordt opgestart, krijgt het een lijst van beschikbare modules van de Cloudlicentieserver en automatisch worden alle modules die beschikbaar zijn voor de gebruiker in gebruik genomen. De gebruiker heeft vervolgens de mogelijkheid om sommige van deze beschikbare modules te (de)selecteren. De niet-geselecteerde modules blijven op de Cloudlicentieserver en kunnen in gebruik genomen worden door een andere gebruiker. Deze instelling wordt onthouden op de computer van de gebruiker en wordt gebruikt telkens SCIA Engineer gebruikt wordt onder deze Windows account.

Wanneer SCIA Engineer correct wordt afgesloten (de gebruiker sluit het programma manueel), worden alle geselecteerde modules teruggegeven aan de Cloudlicentieserver.

Praktisch betekent dit dat:

• Steeds internettoegang noodzakelijk is wanneer SCIA Engineer wordt gestart en afgesloten.

De hoeveelheid dataoverdracht tijdens deze operatie is minimaal – zelfs een connection naar de hotspot op een gsm zou genoeg moeten zijn.

Het ophalen van de lijst van beschikbare modules kan gemiddeld rond 15 seconden duren, maar is sterk afhankelijk van het aantal modules in je licentie en de hoeveelheid data die te verwerken is op de Cloudlicentieserver.

• Licenties worden dynamisch teruggegeven naar de Cloudlicentieserver, dus dit betekent dat deze makkelijk kunnen gedeeld worden tussen meerdere gebruikers.

## **Gebruikersidentificatie, rollen en activatie**

Om de cloudprotectie services in SCIA Engineer te kunnen gebruiken, dient iedere gebruiker zich te identificeren met zijn persoonlijke inloggegegevens, zijnde zijn e-mailadres en een veilig paswoord.

Beide worden ingegeven in het Login dialoogvenster van SCIA Engineer, zodat SCIA Engineer de Cloudlicentieserver kan gebruiken. Als het login venster niet meteen automatisch verschijnt bij het opstarten van SCIA Engineer, kan je het manueel opstarten door het bestand DukeLogin.exe uit te voeren in de SCIA Engineer installatiefolder.

Het beheer van de gebruikers wordt gedaan via het SCIA Licentieportaal op https://entitlement.scia.net/orgadmin. Beheer is mogelijk voor commercieel verkochte licenties. Voor Studenten- en Trial-licenties is de licentie persoonlijk en kan deze niet beheerd worden via dit portaal.

Je kan met je persoonlijke inloggegevens inloggen op het SCIA Licentieportaal.

## **FAQs**

### **Overzicht van de CLS communicatie**

Alle communicatie van de Cloudlicentieserver wordt versleuteld met behulp van TLS over SSL:

- TLS 1.2 wordt ondersteund met gebruik van beveiligde cijfers
- SSL certificaten zijn gebaseeerd op 2048-bit sleutels

## **Hoofdstuk 2: Aanmaak van je account**

Dit hoofdstuk beschrijft de procedure om je SCIA Engineer Account te creëren en/of activeren.

#### $2.1.$ **Nieuwe account**

Als je nieuw bent met SCIA Engineer, heb je 3 manieren om toegang te krijgen tot SCIA Engineer:

- 1. Contacteer ons kantoor of verdeler of contacteer ons online voor een volledige licentie van SCIA Engineer. Je account zal automatisch voor je worden aangemaakt.
- 2. Als je de software zelf wilt uitproberen, kan je een Trial licentie aanvragen via onze website www.scia.net. Je account zal vervolgens aangemaakt worden voor je.
- 3. Als je een student bent, kan je een studentenlicentie aanvragen via onze website www.scia.net. Je account zal vervolgens aangemaakt worden voor je.

Als je reeds een account hebt via entitlement.scia.net en je vraagt een nieuwe licentie aan via 1 van bovenstaande procedures, zal de nieuwe licentie op basis van het gebruikte mailadres in je aanvraag automatisch worden toegewezen aan je bestaande account (als het mailadres overeenkomt uiteraard).

#### $2.2.$ **Ontvangen uitnodiging**

De beheerder (admin) van je organisatie kan je uitnodigen om gebruik te maken van de licentie van de organisatie. Je zal een mail met een uitnodiging ontvangen van entitlement@scia.net, welke een link zal bevatten om de uitnodiging te Accepteren en de registratie van je account te vervolledigen.

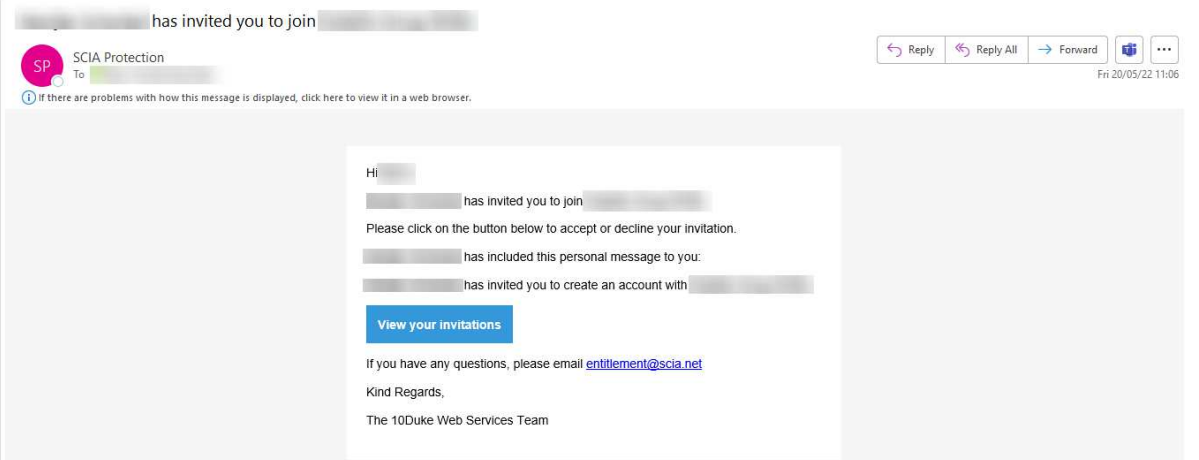

## **Hoofdstuk 3: Installatie van SCIA Engineer**

Dit hoofdstuk beschrijft de procedure om een cloudversie van SCIA Engineer te installeren.

#### $3.1.$ **Installatie van SCIA Engineer**

1. Je kan de installatie starten via de web setup:

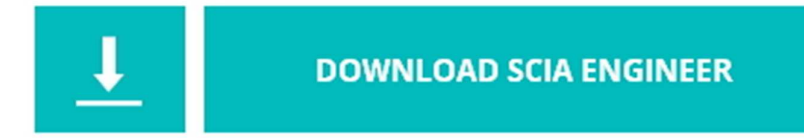

https://www.scia.net/nl/scia-engineer/downloads

- 2. Kies de installatietaal in het dialoogvenster dat verschijnt. De gekozen installatietaal is ook de standaardtaal die zal gebruikt worden voor de helpbestanden van SCIA Engineer.
- 3. Het Welkom venster verschijnt. Druk [Volgende] om verder te gaan.
- 4. In het dialoogvenster Kies Doelmap kan de map waar de bestanden worden geïnstalleerd worden gespecifieerd. Standaard wordt deze map aangemaakt onder Program Files (of Program Files (x86)). Het wordt aanbevolen om deze standaard locatie aan te houden.

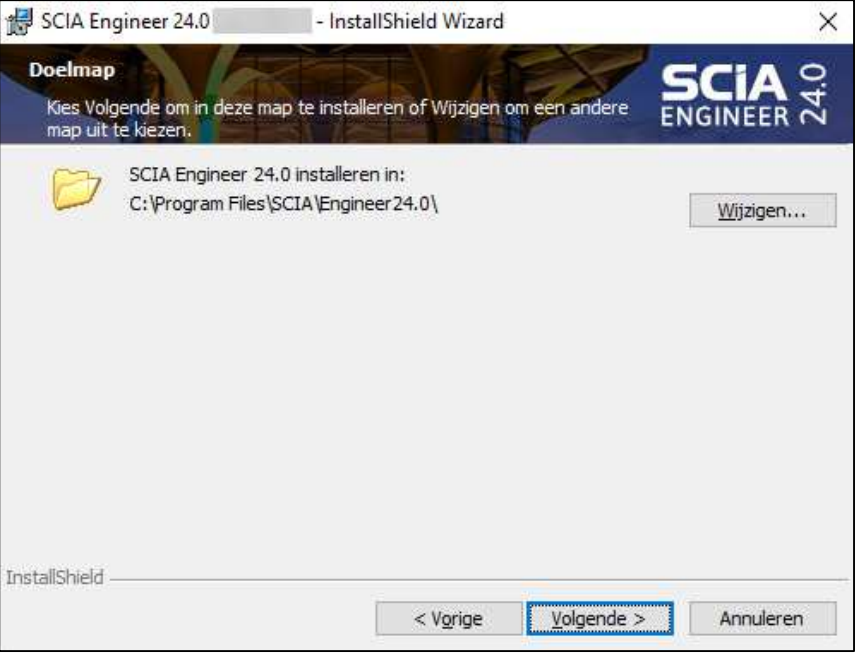

Druk [Volgende] om verder te gaan.

- 5. Selecteer het type installatie. Een standard installatie installeert de standaard versie van SCIA Engineer. Met de 'aangepaste' installatie kan je kiezen welke delen van de software (add-ons en talen) geïnstalleerd dienen te worden. Druk [Volgende] om verder te gaan.
- 6. Selecteer de talen die je wenst te installeren. Druk [Volgende] om verder te gaan.
- 7. Vervolgens kan je kiezen of je snelkoppelingen voor SCIA Engineer en/of SCIA Concrete Section wilt installeren. Druk [Volgende] om verder te gaan.
- 8. Druk [Installeren] om de installatie te starten.
- 9. Na de installatie verschijnt een boodschap dat SCIA Engineer succesvol geïnstalleerd is. Druk [Voltooien] om de installatieprocedure te beëindigen.

#### $3.2.$ **Start SCIA Engineer**

Wanneer je voor de eerste keer SCIA Engineer opstart, zal je automatisch gevraagd worden om in te loggen:

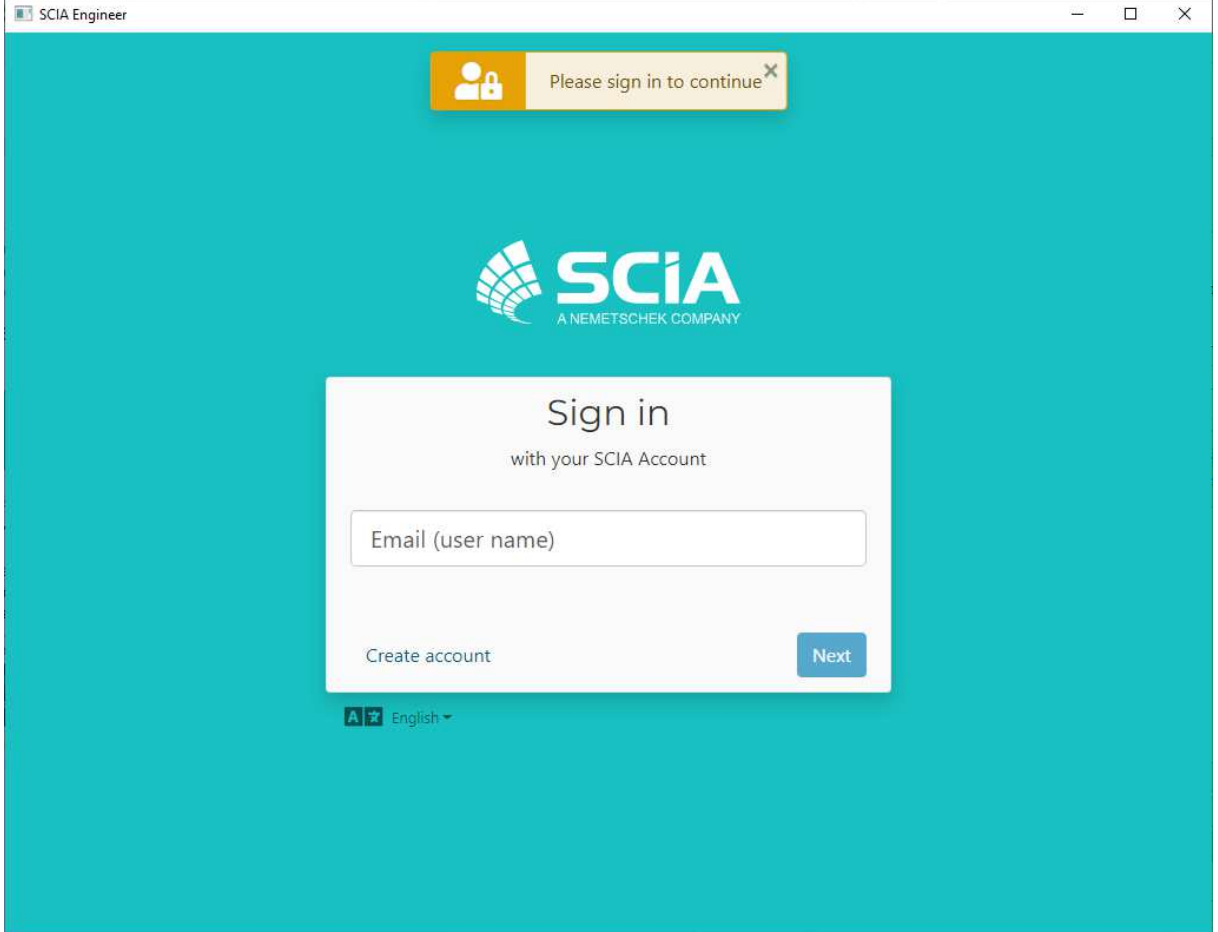

Een volgende keer dat je SCIA Engineer opstart, zal je reeds ingelogd zijn.

Als je niet gevraagd wordt om in te loggen, gebruik je waarschijnlijk nog de oude  $\odot$ Cloudprotectie. Voer in de installatiemap het bestand DukeLogin.exe uit om in te loggen. Daarna zal SCIA Engineer automatisch de nieuwe Cloudprotectie gebruiken.

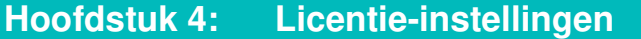

In SCIA Engineer heb je toegang tot de Licentie-instellingen via het icoon rechtsboven:

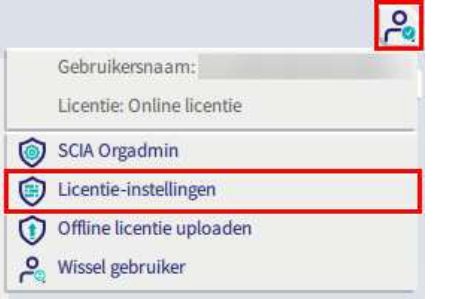

Dit zal het venster van de Licentie-instellingen openen:

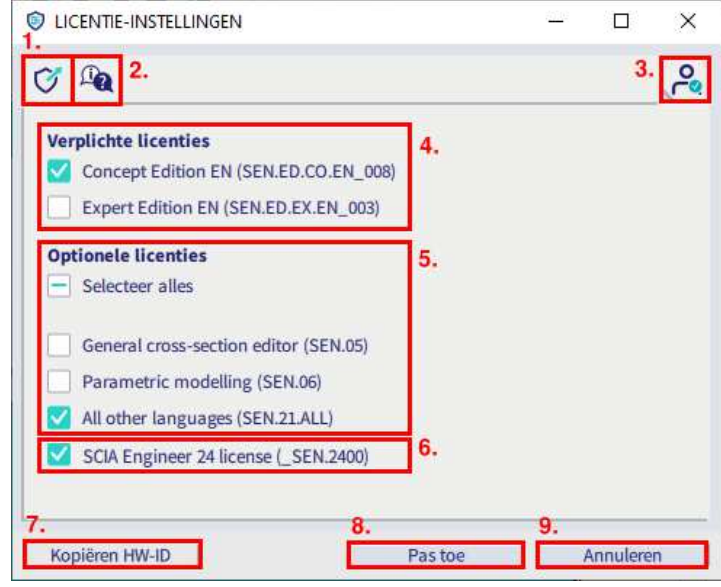

### 1. **Licentiegebruik voor licenties van organisaties**

Deze knop opent de https://entitlement.scia.net/orgadmin/licenses# website, waar gebruikers van een licentie van een organisatie (dus niet geldig voor studentenlicenties of try-out licenties) het licentiegebruik kunnen raadplegen (zie ook hoofdstuk 5).

### 2. **Webhelp**

Deze knop opent de webhelp pagina over de cloudprotectie.

### 3. **Gebruikersprofiel – wissel gebruiker**

Deze knop opent het Aanmelden-venster om van gebruiker te wisselen.

### 4. **Verplichte licenties**

Hier dien je ten minste 1 editie of licentie om SCIA Engineer te starten te selecteren. Daarnaast is ook een versiemodule noodzakelijk (zie hieronder).

### 5. **Optionele licenties**

Bijkomende modules kunnen samen met een verplichte licentie worden geselecteerd. Het is mogelijk om deze allemaal te selecteren, allemaal te deselecteren of een eigen selectie te maken.

### 6. **Versiemodule**

Module voor de SCIA Engineer versie waarin je werkt(deze module is noodzakelijk om de software te starten en kan niet worden gedeselecteerd).

### 7. **Kopiëren HW-ID**

Kopieer de hardware identifier naar het klembord.

### 8. **Pas toe**

Deze knop bevestigt de wijzigingen in het Licentie-instellingen venster.

### 9. **Annuleren**

Deze knop sluit het Licentie-instellingen venster.

Soms wordt bijkomende informatie getoond in het licentie-instellingen venster.

• Als je het licentie-instellingen venster opent wanneer ten minste 1 project is geopend, word teen waarschuwing getoond om aan te geven dat het project(en) zal worden gesloten wanneer je op de Pas toe knop klikt:

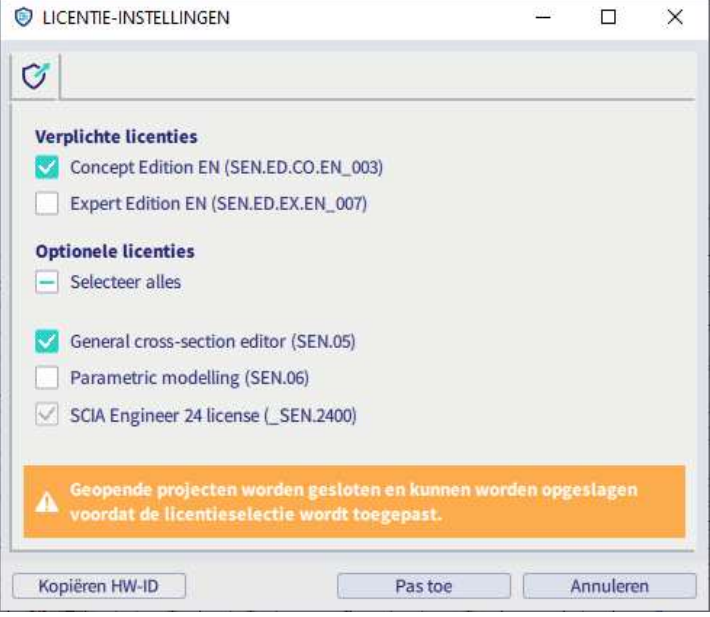

• Wanneer er geen verplichte licenties beschikbaar of geselecteerd zijn, krijg je volgende waarschuwing:

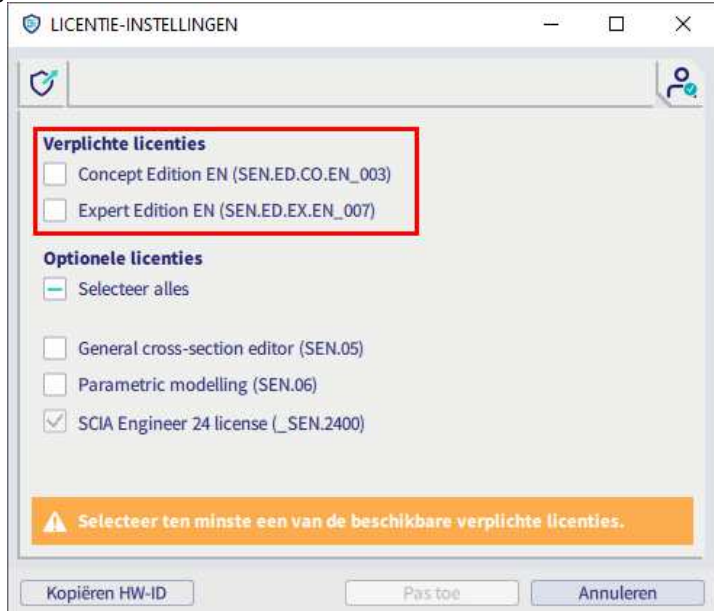

• Wanneer je modules of edities hebt geselecteerd die op dat moment niet beschikbaar zijn, wordt dit ook weergegeven in dit venster. Als je de module/editie aangevinkt laat, zal de onbeschikbare module/editie automatisch gebruikt worden van zodra deze beschikbaar wordt. Of je kan de module/editie deselecteren om te vermijden dat de module/editie automatisch in gebruik genomen wordt wanneer deze beschikbaar komt.

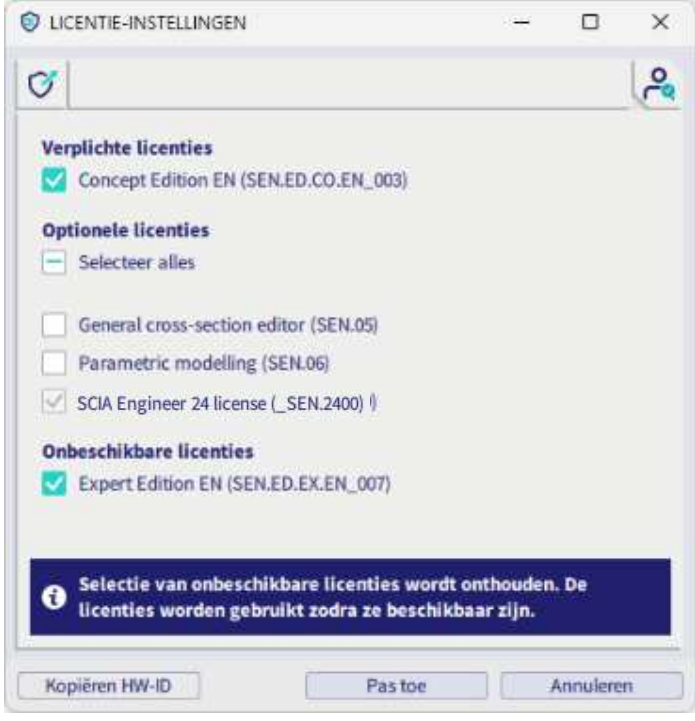

• Wanneer je meer dan 1 verplichte licentie hebt geselecteerd in het licentie-instellingen venster (bv. twee verschillende edities), zal dit weergegeven worden onderaan dit venster. Het is aanbevolen om slechts 1 verplichte licentie te gebruiken zodat andere collega's de andere licentie(s) kunnen gebruiken.

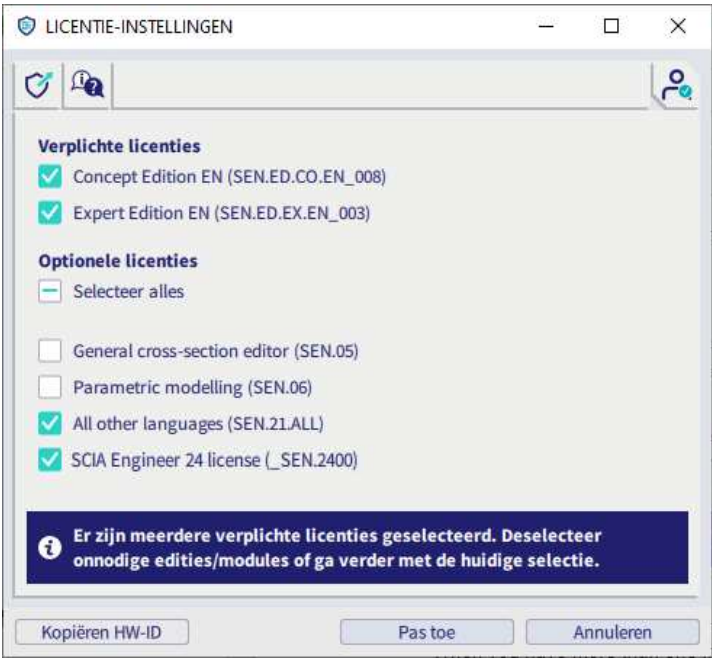

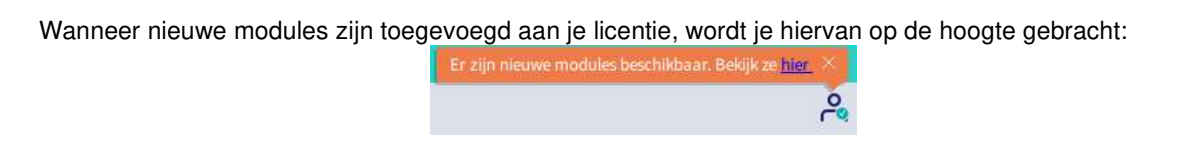

Wanneer je de verbinding verliest, verschijnt volgende melding en is de 'Pas toe' knop niet beschikbaar:

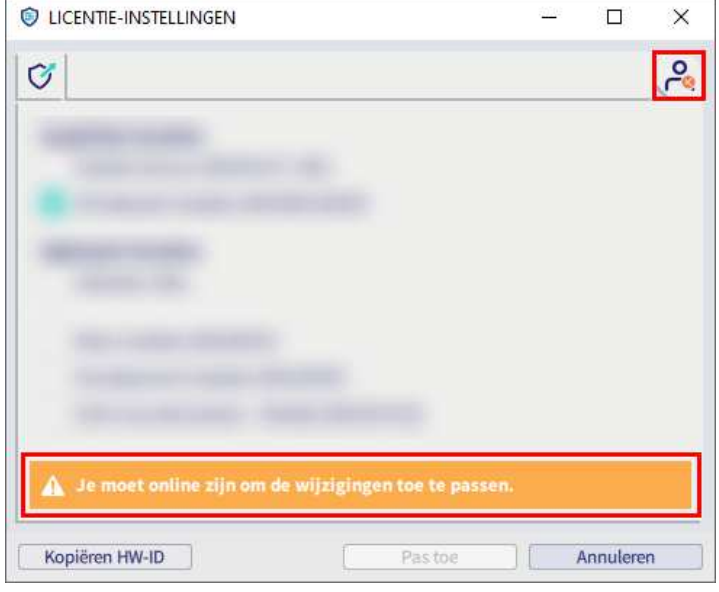

Wanneer de verbinding is hersteld en de licenties terug beschikbaar zijn, zal dit in het licentie-instellingen venster automatisch worden herkend zodat de wijzigingen kunnen worden toegepast.

## **Hoofdstuk 5: SCIA Cloud Portaal**

OrgAdmin is een webgebaseerde tool/applicatie die de beheerder van een organisatie toelaat om gebruikers aan te maken, in te stellen en te beheren, alsook om zicht te hebben op de licenties die zijn toegewezen aan de organisatie en te beheren wie toegang heeft tot deze licenties. Deze handleiding is een hulpmiddel voor de beheerder van de organisatie om te begrijpen hoe de basistaken in dit systeem kunnen uitgevoerd worden.

Niet-admin gebruikers hebben eveneens toegang tot dit portaal, maar kunnen enkel consulteren (bv. het licentiegebruik) en kunnen dus geen wijzigingen aanbrengen.

Orgadmin is beschikbaar via https://entitlement.scia.net/orgadmin. Je kan inloggen via je SCIA Account (die je eveneens gebruikt om SCIA Engineer op te starten).

Het menu bevat 5 secties: Dashboard, Groepen, Gebruikers, Uitnodigingen en Licenties

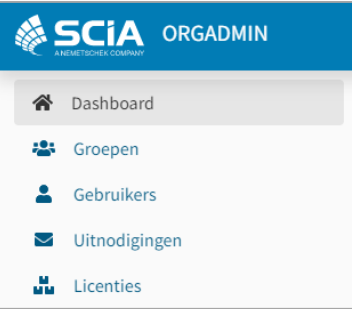

#### $5.1.$ **Dashboard**

Nadat je succesvol bent ingelogd in OrgAdmin, kom je terecht op het Dashboard, waar je snel toegang hebt tot de verschillende secties van de toepassing.

- Het aantal groepen in de organisatie + directe link naar de Groepen weergave
- Het aantal gebruikers in de organisatie + directe link naar de Gebruikers weergave
- Het aantal uitnodigingen + directe link naar de Uitnodigingen weergave
- Het aantal licenties + directe link naar de Licenties weergave

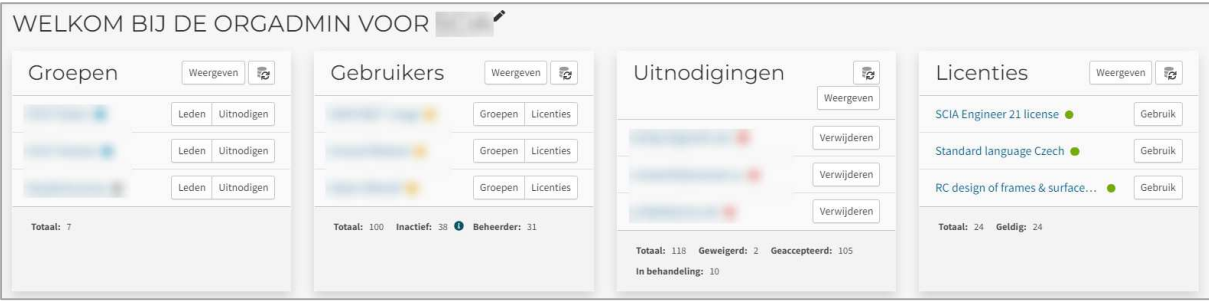

Om toegang te krijgen tot de profielinformatie/-pagina van de ingelogde gebruiker, kan je klikken op het hamburger icoon rechtsboven waarna een dropdown menu verschijnt met 2 opties:

- Mijn profiel (dit opent een nieuw tabblad en brengt je naar je gebruikerspagina)
- Afmelden

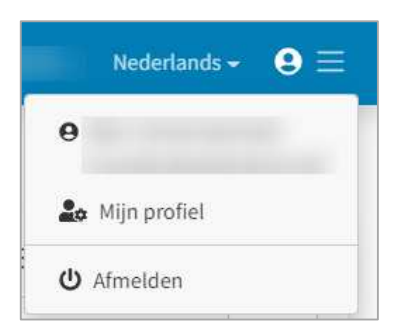

#### $5.2.$ **Groepen**

De groepen sectie laat toe de lijst van huidige gebruikersgroepen te bekijken en te beheren. De groepsdetails geven de naam, type, rechten en leden voor de gekozen groep.

### **Een groep aanmaken**

Klik bij de Groepen weergave op de 'Maken' knop.

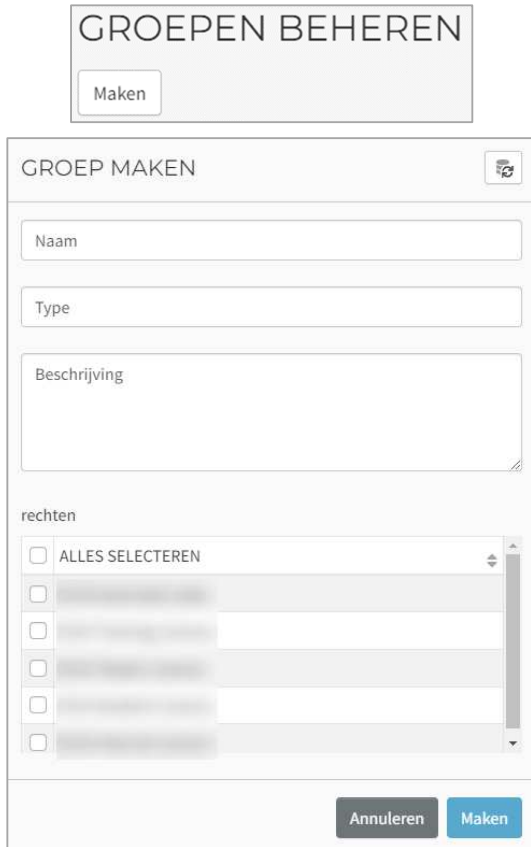

Kies een Naam en Beschrijving (optioneel).

Kies een Type: een tag om de doelgroep te identificeren waarmee standaardlogica op lidmaatschap per groepstype kan worden gebouwd. Kies uit:

- Employees: geeft een groepstype aan dat bestaat uit medewerkers van een organisatie met ingebouwde standaard authorisatielogica. Deze logica omvat de ingebouwde rol OrganisatieLid om gebruikers verbonden aan een organisatie via de employees groep te activeren. Een ingebouwde rol is iets dat de 10Duke Identity Provider (IdP) contextueel toepast op basis van informatie en relaties die een gebruiker heeft. Het is een efficiënte manier om standaard authorisatieregels toe te passen zonder gebruikersspecifiek beheer.
- LicenseConsumers: geeft logischerwijs een groepstype aan dat licenties van een organisatie kan gebruiken. duidt logischerwijs een groepstype aan dat licenties van een organisatierecht kan gebruiken. Er wordt geen logica afgedwongen op basis van dit groepstype en het wordt geleverd als een voorbeeld van het groeperen van gebruikers die mogelijk extern zijn aan een organisatie, maar licenties mogen gebruiken die de organisatie bezit.
- Waardes op maat kunnen ook worden gedefineerd (geeft groepstype aan die gecreëerd zijn door een beheerder die betekenis hebben in een specifiek businessgeval en zouden moeten gebruikt worden om te helpen met bedrijfslogica in specifieke klantcases)

Selecteer rechten. Druk 'Maken'.

## **Groepsdetails bekijken**

Druk op de drie puntjes aan het einde van een bestaande groep en selecteer 'Details weergeven' om de informatie van de groep te bekijken: Naam, Beschrijving, Type en Rechten (klik op de rechten om de details hiervan zoals naam, verbruikende groepen en toegewezen licenties te bekijken):

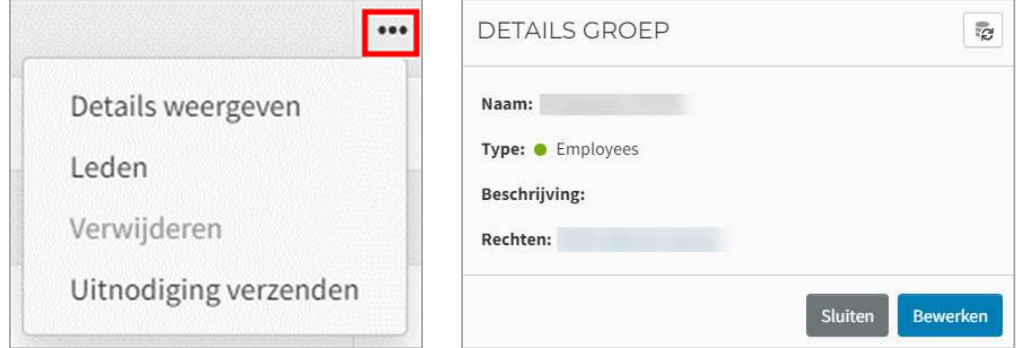

Klik op 'Leden' om de leden van de geselecteerde groep te zien. Het toont alle gebruikers in de organisatie en de gebruikers die tot de groep behoren zijn geselecteerd. Gebruikers kunnen tot meerdere groepen in een organisatie behoren.

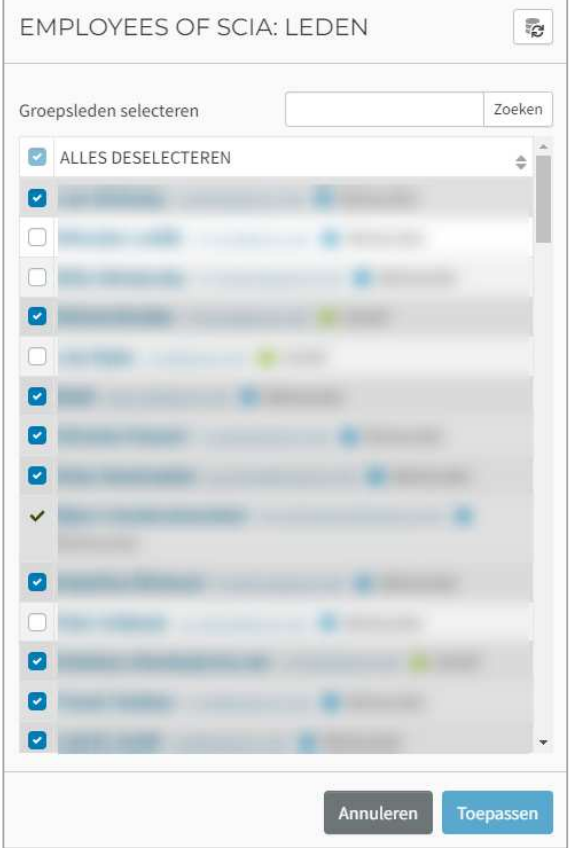

### **Voeg een lid toe aan een groep**

Merk op dat een gebruiker reeds een account moet hebben alvorens hij kan toegevoegd worden al seen lid van een groep.

Klik op de drie puntjes aan het einde van een specifieke groep en klik op 'Leden' om de leden van de geselecteerde groep te bekijken. Je krijgt een weergave zoals hierboven te zien is waarbij je een gebruiker kan selecteren (de tabel toont alle beschikbare gebruikers) en vervolgens kiest voor 'Toepassen'.

### **Iemand uitnodigen bij een groep**

Een persoon uitnodigen veronderstelt dat deze persoon nog geen bestaande account heeft in het systeem. Voor bestaande gebruikers dient de optie 'Leden' te worden gebruikt. Klik op de puntjes aan het einde van een specifieke groep en klik op 'Uitnodiging verzenden'

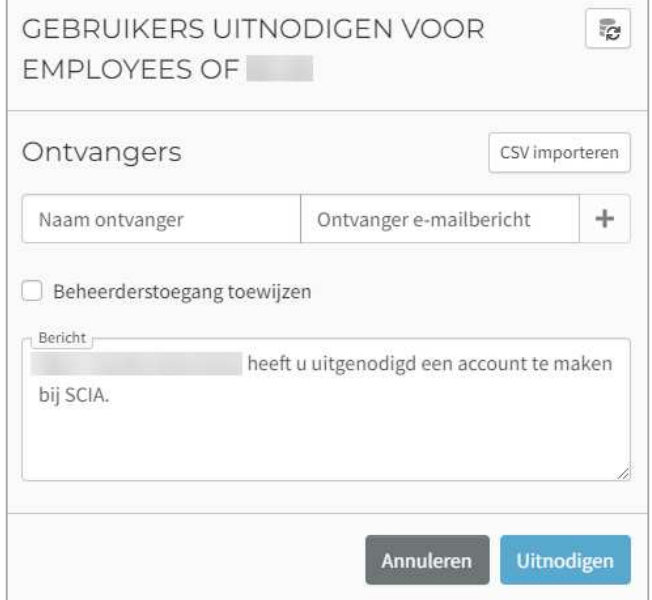

Een nieuw venster komt tevoorschijn waar je volgende informatie dient in te geven:

- Naam ontvanger
- E-mail ontvanger
- Persoonlijk bericht (optioneel), waarbij je naam wordt vermeld (als verzender van de uitnodiging)
- Om meerdere gebruikers tegelijkertijd uit te nodigen kan de knop 'CSV importeren' gebruikt worden

Klik op 'Uitnodigen' om de uitnodiging te sturen.

Wanneer de uitnodiging is geaccepteerd, zal de persoon verschijnen in de tabel van de groep. De status van de uitnodiging(en) kan worden bekeken via de 'Uitnodigingen' sectie.

### **Meerdere gebruikers uitnodigen bij een groep**

Om meerdere gebruikers tegelijkertijd uit te nodigen kan je de knop 'CSV importeren' gebruiken:

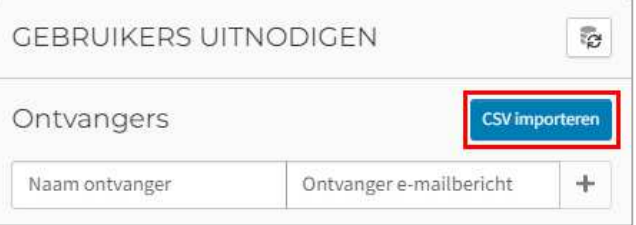

Het bestand '.csv' kan bijvoorbeeld worden aangemaakt in Excel en het moet bestaan uit twee kolommen. De eerste kolom bevat 'Naam ontvanger', maar is niet zo belangrijk aangezien voor de ontvanger een account aangemaakt wordt en de naam daar nog kan aangepast worden. Het is wel belangrijk om het mailadres mee te geven in de tweede kolom (zie kolom B in het voorbeeld hieronder):

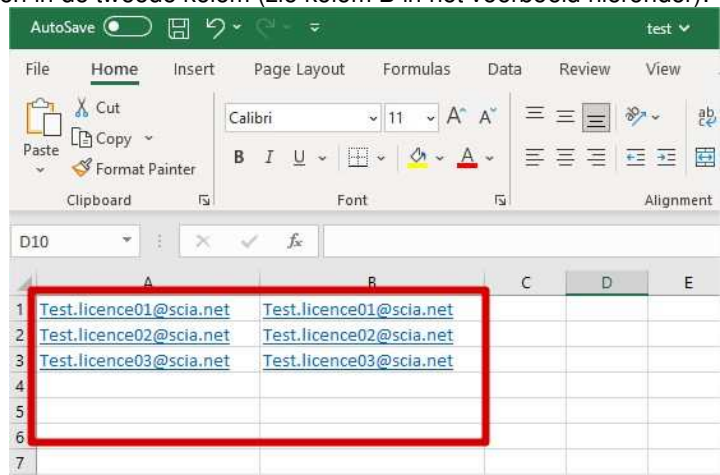

Daarna dient het bestand opgeslagen te worden als '.csv':

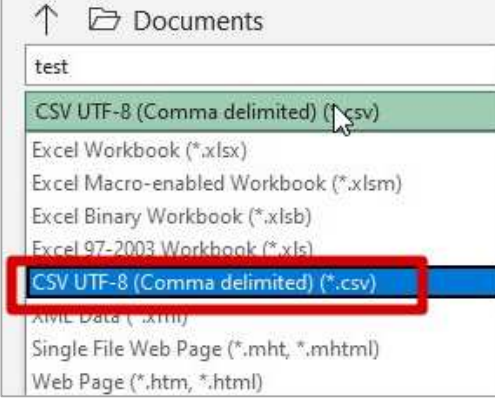

```
De import ziet er als volgt uit:
```
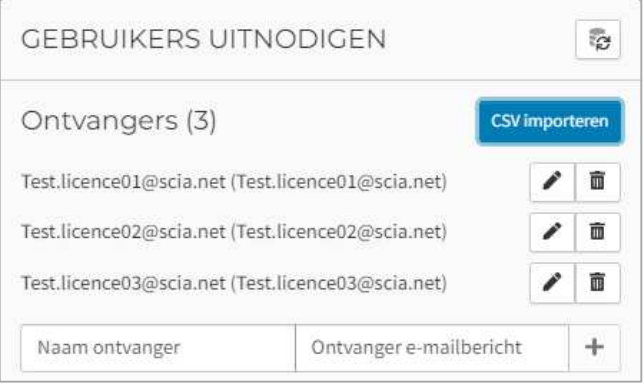

#### $5.3.$ **Gebruikers**

## **Een gebruiker beheren**

Selecteer Gebruikers in het menu.

Selecteer de gewenste gebruiker in de overzichtstabel door op de drie puntjes aan het einde van een rij te klikken.

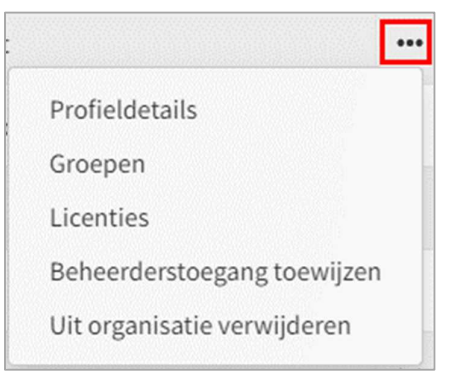

De Profieldetails tonen volgende informatie:

- Weergavenaam
- Status: Actief, Inactief (dit betekent dat de gebruiker niet heeft ingelogd gedurende 30 dagen), Beheerder (dit geeft de gebruiker toegang tot de OrgAdmin applicatie)
- Beroepstitel
- Voornaam
- Achternaam
- Roepnaam
- E-mailadres
- Telefoonnummer

Via 'Groepen' kan je bekijken tot welke groepen de gebruiker behoort en kan je snel deze gebruiker toevoegen aan of verwijderen van specifieke groepen.

'Licenties' toont alle licenties die beschikbaar zijn voor deze gebruiker. De kolom 'In gebruik' geeft aan welke modules momenteel in gebruik zijn door deze gebruiker. Je kan klikken op de 'Reserveren' knop naast een specifieke module om deze module te reserveren voor deze gebruiker. Bevestig dit via de 'Opslaan' knop. Met de 'Blokkeren' optie kan je aangeven dat deze gebruiker specifieke module(s) niet in gebruik kan nemen. Bevestig dit via de 'Opslaan' knop. Wanneer een module is gereserveerd of geblokkeerd, kan je de 'Vrijgave' optie gebruiken om dit ongedaan te maken. Bevestig dit ook via de 'Opslaan' knop.

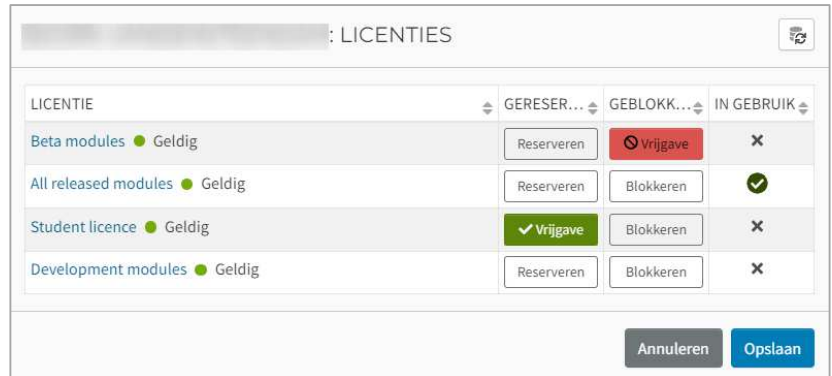

Er is ook een optie om beheerdertoegang toe te wijzen en een optie om de gebruiker te verwijderen uit te organisatie.

#### 5.4. **Licenties**

Selecteer de Licenties sectie in het menu.

De Licenties weergave geeft een grafisch overzicht van de gebruikte licenties en beschikbaarheid (totale seats beschikbaar en totale seats in gebruik/verbruikt).

Alle licenties binnen de organisatie worden in een tabel weergegeven met volgende informatie:

- Naam van de licentie
- Recht (waartoe de licentie behoort)
- Seats: totaal, in gebruik/verbruikt, beschikbaar

## **Details licentie**

Selecteer een licenties door te klikken op de drie puntjes op het einde en selecteer 'Details licentie':

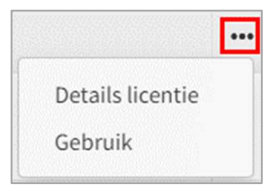

De 'Details licentie' weergave toont een venster met volgende informatie:

- Naam van de licentie
- Status
- Recht (waartoe de licentie behoort)
- Geldig vanaf / Geldig tot data
- Gereserveerde seats
- Totale seats, seats in gebruik/verbruikt, seats beschikbaar

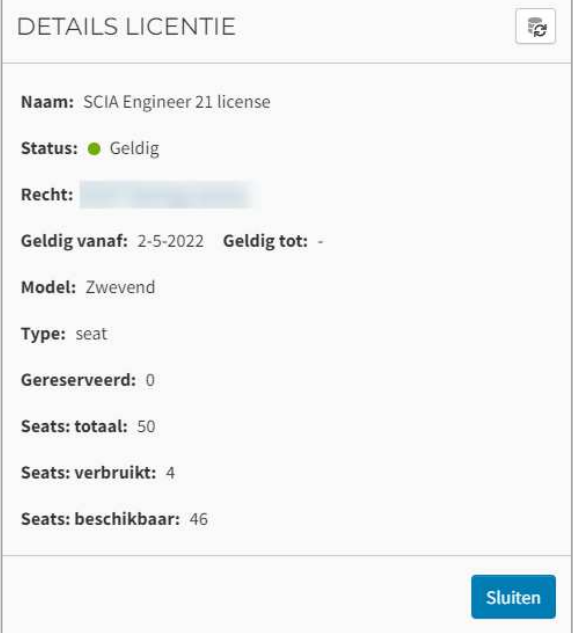

## **Gebruik**

Door 'Gebruik' te selecteren, kan je alle gebruikers zien die toegang hebben tot deze module/editie. De kolom 'In gebruik' geeft de gebruikers aan die de module momenteel in gebruik hebben:

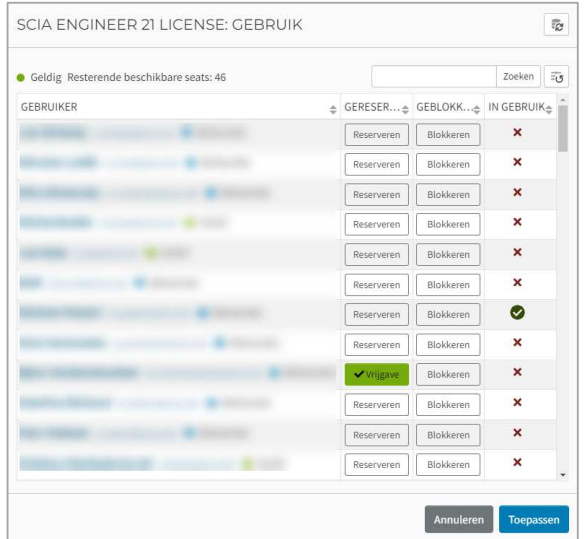

Je kan klikken op de 'Reserveren' knop naast een specifieke module om deze module te reserveren voor deze gebruiker (zie ook bovenstaande figuur). Bevestig dit via de 'Opslaan' knop.

Met de 'Blokkeren' optie kan je aangeven dat deze gebruiker specifieke module(s) niet in gebruik kan nemen. Bevestig dit via de 'Opslaan' knop.

Wanneer een module is gereserveerd of geblokkeerd, kan je de 'Vrijgave' optie gebruiken om dit ongedaan te maken. Bevestig dit ook via de 'Toepassen' knop.

## **Hoofdstuk 6: SCIA Engineer verwijderen**

#### **Verwijderen met 'Een programma verwijderen' in Windows**   $6.1.$

SCIA Engineer kan worden verwijderd zoals elk ander programma in Windows:

- 1. Ga naar Start > Instellingen > Configuratiescherm > Een programma verwijderen.
- 2. Een lijst met geïnstalleerde programma's verschijnt. Selecteer SCIA Engineer en druk [Verwijderen].
- 3. Kies de optie **Verwijder** in het dialoogvenster dat verschijnt

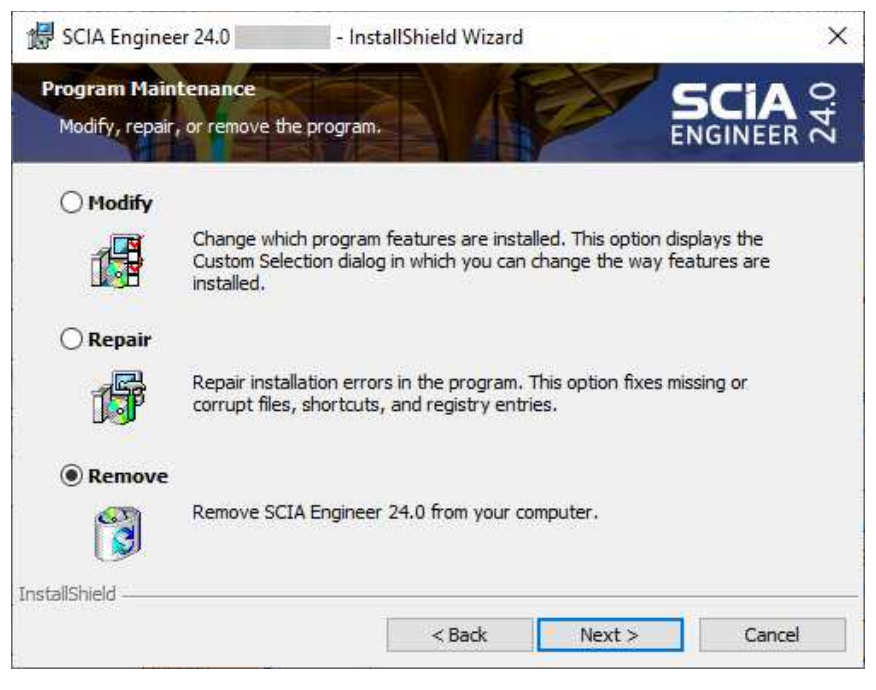

4. Druk [Volgende] om de verwijder procedure te starten.

After completing the uninstallation, some settings remain in the registry of Windows. These traces can be deleted manually. Deleting these entries can be necessary when problems occur with a new installation.

- 1. Open het Uitvoeren dialoogvenster via Start > Uitvoeren
- 2. Type regedit en druk [OK]

Merk op dat je voor deze stap Admin rechten nodig hebt!

3. De Registry Editor opent.

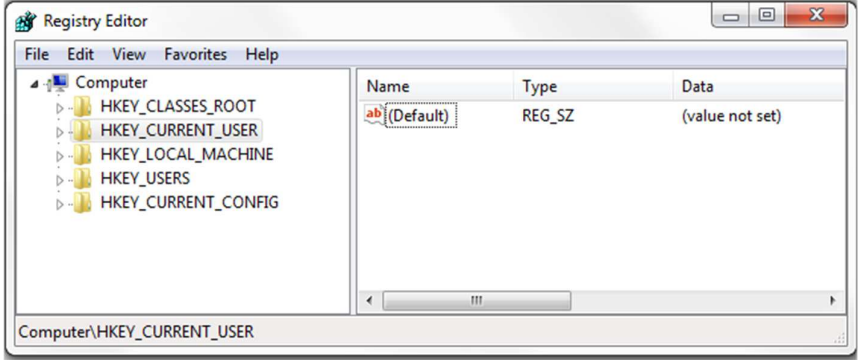

- 4. Ga naar de volgende key's en verwijder deze met de Delete toets op je toetsenbord.
	- HKEY CURRENT\_USER\Software\SCIA\ESA\\*
	- HKEY\_LOCAL\_MACHINE\Software\SCIA\ESA\\*

Waarbij \* voor het versienummer staat (bijvoorbeeld 24.0 voor Scia Engineer 24.0).

5. Sluit de Registry Editor via Bestand > Afsluiten

Na het voltooien van de desinstallatie blijven sommige mappen op je harde schijf staan. Deze kunnen manueel verwijderd worden:

- 32 bit versie: C:\Program Files (x86)\SCIA\ Engineer\*\*
- 64 bit versie: C:\Program Files\SCIA\Engineer\*\*

Ook volgende mappen blijven op de harde schijf staan en kunnen verwijderd worden:

- Windows 7/8/10:
- o C:\ Gebruikers \# Gebruikersnaam #\Esa\*\*
- o C:\ Gebruikers \# Gebruikersnaam #\Documenten\Esa\*\*
	- Waarbij \*\* voor het versienummer staat

#### Deze mappen kunnen via Windows Explorer verwijderd worden. Merk op dat de eerste map  $\odot$ projecten kan bevatten, dus zorg dat je zeker bent dat je zomaar deze mappen wenst te verwijderen.

#### $6.2.$ **Verwijderen zonder 'Een programma verwijderen' in Windows**

Soms kan SCIA Engineer niet verwijderd worden via 'Een programma verwijderen'. Soms verschijnt een foutmelding of is SCIA Engineer niet toegevoegd aan de lijst met programma's. In dit geval is het niet mogelijk de software te verwijderen.

Dit probleem kan voorkomen bij elk programma in Windows.

Gebruik volgende procedure om makkelijk SCIA Engineer te verwijderen:

• Ga naar Start > Uitvoeren en type volgend commando in de dialoog: msiexec /x {XXXXXXX-XXXX-XXXX-XXXX-XXXXXXXXXXXX}

> Waarbij XXXXXXX-XXXX-XXXX-XXXX-XXXXXXXXXXXX de productcode van het programma is (dus het hangt af van de geïnstalleerde versie van de software).

Gebruik volgende procedure om de productcode (als parameter ProductCode) in de registry te vinden:

10. Open de Uitvoeren dialoog via Start > Uitvoeren

11. Type regedit en druk [OK]

Merk op dat je voor deze stap Admin rechten nodig hebt!

- 12. De Registry Editor opent. Go naar volgende key's:
	- SCIA 32 bit versie: HKEY\_LOCAL\_MACHINE\SOFTWARE\SCIA\Installer\SciaEngineer\\*\*.\*
	- SCIA 64 bit versie:

HKEY\_LOCAL\_MACHINE\SOFTWARE\WOW6432Node\SCIA\Installer\SciaEngineer\\*\*.\*\_x64 Waarbij \*\*.\* voor het versienummer staat (bijvoorbeeld 24.0 voor Scia Engineer 24.0).

Deze procedure zal dezelfde procedures uitvoeren als verwijderen via 'Een programma verwijderen'.

## **Hoofdstuk 7: Troubleshoot**

#### $7.1.$ **Licentiefout bij opstart SCIA Engineer**

Volgende protectiefouten kunnen optreden bij het opstarten van SCIA Engineer:

• **Er is geen licentie toegewezenaan je**

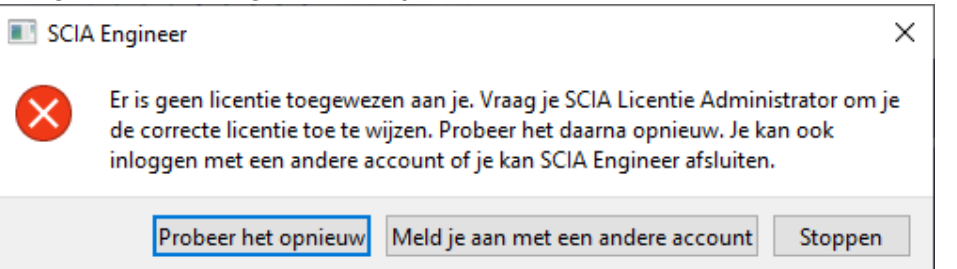

Je SCIA account is niet gelinkt aan een licentie. Als je een organisatie licentie gebruikt, vraag je beheerder dan om toegang tot de licentie te geven. Als je een studenten/trial licentie hebt aangevraagd, wacht je verzoek nog op goedkeuring of is je verzoek geweigerd.

### • **Er is geen verplichte licentie voor het starten van SCIA Engineer beschikbaar**

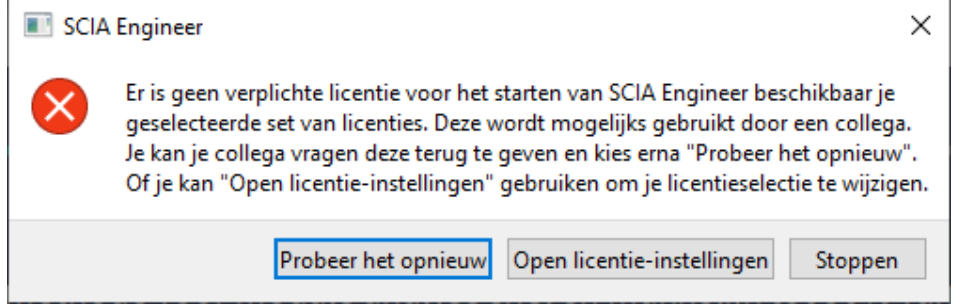

Iemand anders is de organisatie licentie aan het gebruiken op dit moment of de je gebruikt de licentie zelf op een andere computer. Jij of je collega dient SCIA Engineer af te sluiten zodat de licentie wordt vrijgegeven en je SCIA Engineer kan openen.

### • **Geen verbinding gemaakt**

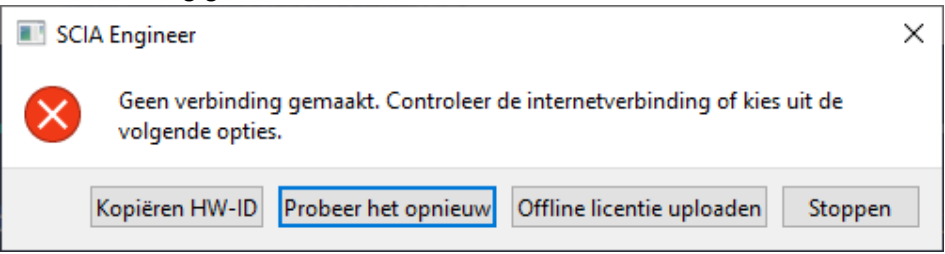

SCIA Engineer kan niet verbinden met https://entitlement.scia.net. Controleer je internetverbinding of je firewall/antivirus instellingen.

• **Je gebruikt meer dan één verplichte licentie**  SCIA Engineer  $\times$ Je gebruikt meer dan één verplichte licentie. Open de licentie-instellingen om een licentie/editie vrij te maken of ga verder met de huidige instellingen. Gebruikte verplichte licenties: SEN.ED.CO.EN 008 SEN.ED.EX.EN 003 Doorgaan Open licentie-instellingen Stoppen

### • **De volgende modules zijn momenteel niet beschikbaar**

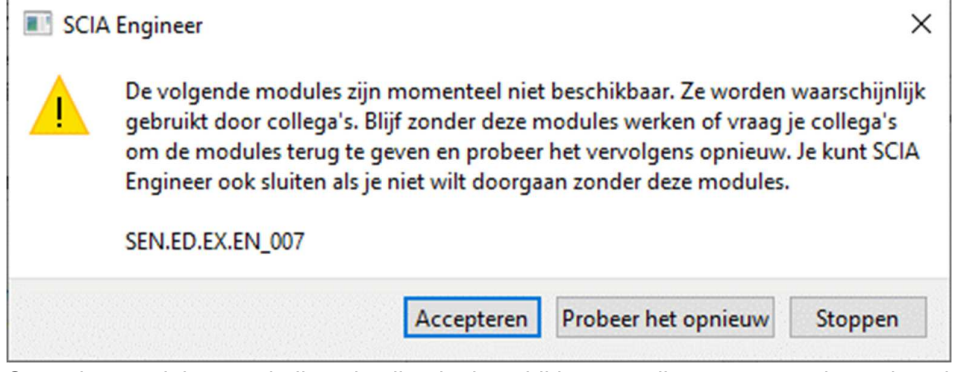

Sommige modules van je licentie zijn niet beschikbaar op dit moment omdat ze in gebruik zijn door een andere gebruiker of op een andere computer. Je kan verdergaan, maar controleer dat je de ontbrekende modules niet nodig hebt voor je project(en).

#### $7.2.$ **Licentiefout tijdens SCIA Engineer gebruik**

Volgende protectiefouten kunnen optreden tijdens het gebruik van SCIA Engineer:

• **Je hebt je licentie verloren**

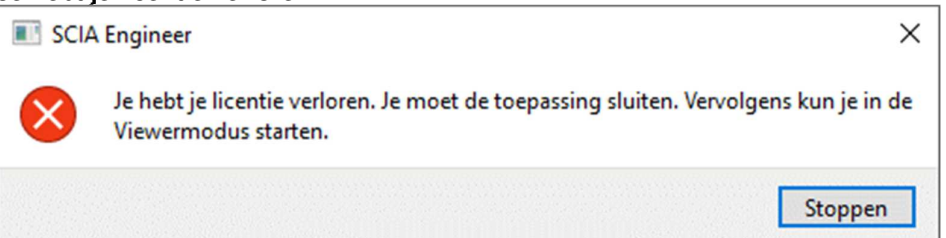

Je licentietoken is verlopen (na slaapstand, sluimerstand of vergrendelde computer), je licentie is verlopen of de beheerder van je organisatie heeft je licentie of je toewijzing tot de licentie verwijderd. Je dient alle geopende projecten af te sluiten.

### • **Licentie is gewijzigd**

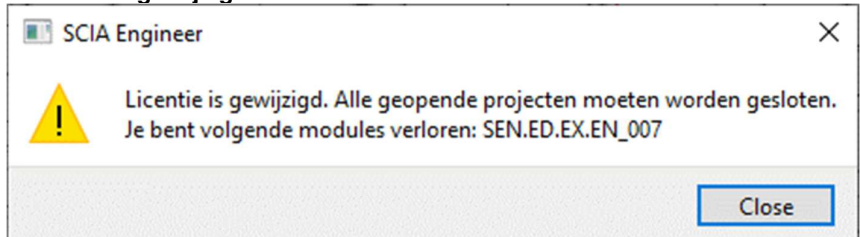

Sommige modules van je licentie zijn verlopen of zijn verwijderd door de beheerder van je licentie. Je dient alle geopende projecten af te sluiten. Je kan de projecten opnieuw openen met een nieuwe set van modules.

#### $7.3.$ **Crash van de toepassing/computer**

Na een crash van de computer is het mogelijk dat de licentie nog steeds in gebruik is. Je kan de toepassing opnieuw opstarten en je zal opnieuw je huidige licentietoken gebruiken. Wanneer je de toepassing correct afsluit, zal je licentietoken teruggegeven worden.

#### $7.4.$ **Wachtwoord problemen**

Je kan je wachtwoord resetten via volgende link: https://entitlement.scia.net/user/forgot/password

In Windows is je wachtwoord opgeslagen via het aanmeldingsgegevensbeheer. Om de gegevens te resetten, kan je deze eenvoudigweg verwijderen via volgende procedure:

• Ga naar aanmeldingsgegevensbeheer of referentiebeheer (bijvoorbeeld via de Windows starttoets of via het configuratiescherm):

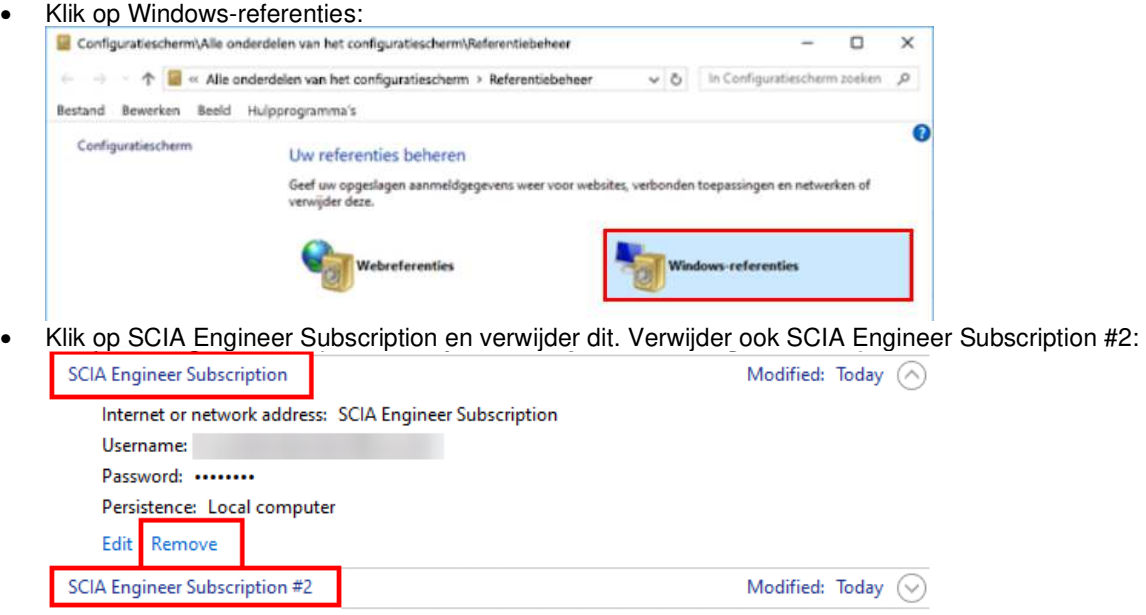

Nadien kan je opnieuw trachten in te loggen wanneer dit gevraagd wordt bij het opstarten van SCIA Engineer.

#### $7.5.$ **Ondersteunde SCIA Engineer versies met cloudprotectie**

Volgende versies worden ondersteund met de cloudprotectie:

- SCIA Engineer 24.0, 22.0 & 22.1
- SCIA Engineer 21.1, vanaf patch 3 (21.1.3XXX)
- SCIA Engineer 21.0, vanaf patch 5 (21.0.5XXX)
- SCIA Engineer 20.0, vanaf patch 5 (20.0.5XXX)
- SCIA Engineer 19.1, vanaf patch 5 (19.1.5XXX)

#### $7.6.$ **Werkt een donglelicentie nog met SCIA Engineer?**

Ja, een dongle (standalone of server) blijft werken tot en met versie SCIA Engineer 20. Vanaf SCIA Engineer 21 wordt een dongle niet meer ondersteund.

# **Contacts**

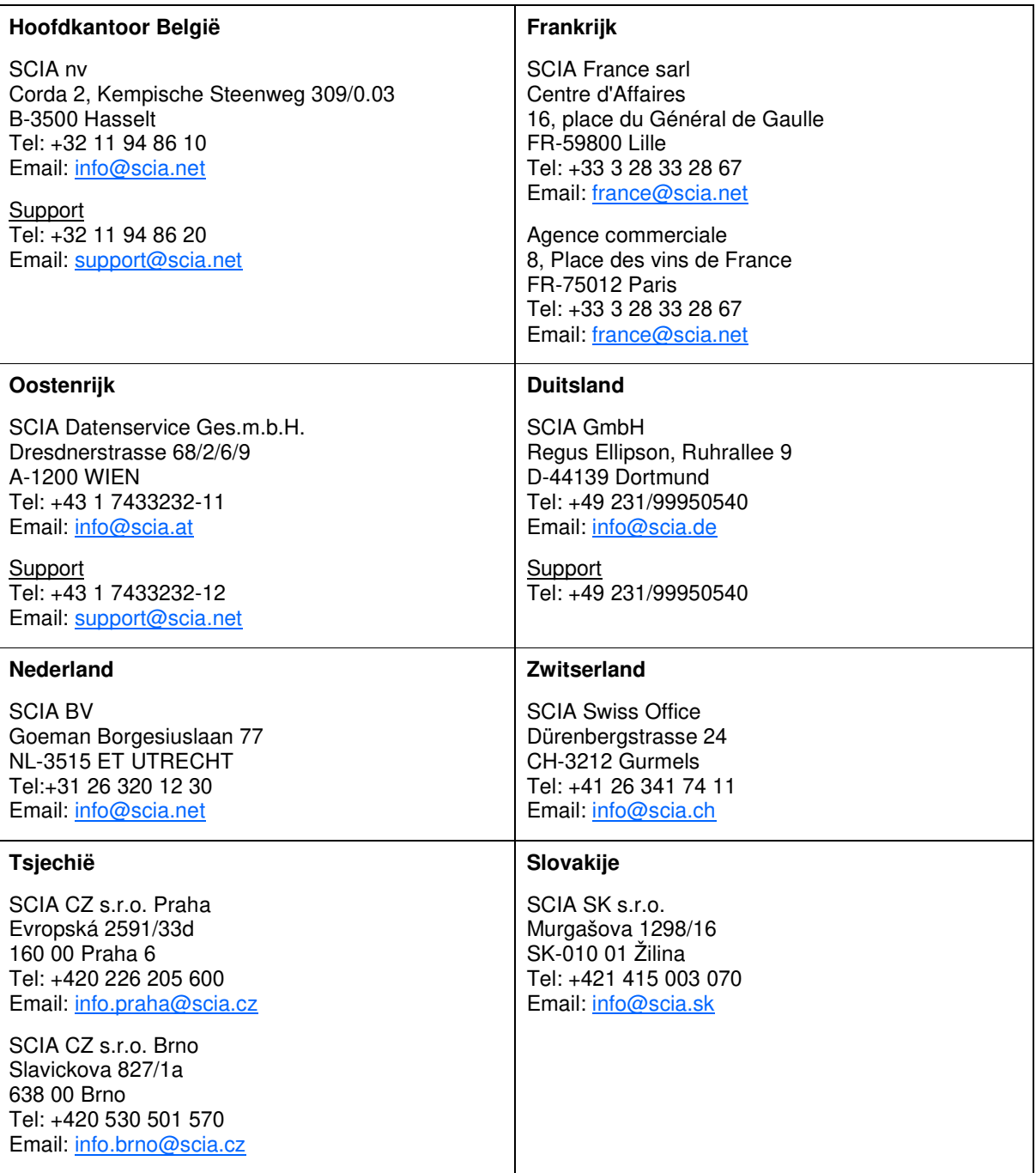